## **Completing an Online FERPA Waiver Authentication via Self-Service Banner**

- **1. Login to Self-Service Banner (SSB)**
- **2. Go to the Student tab (Student and Financial Aid menu)**
- **3. Click on the FERPA Menu link**

# Student and Financial Aid

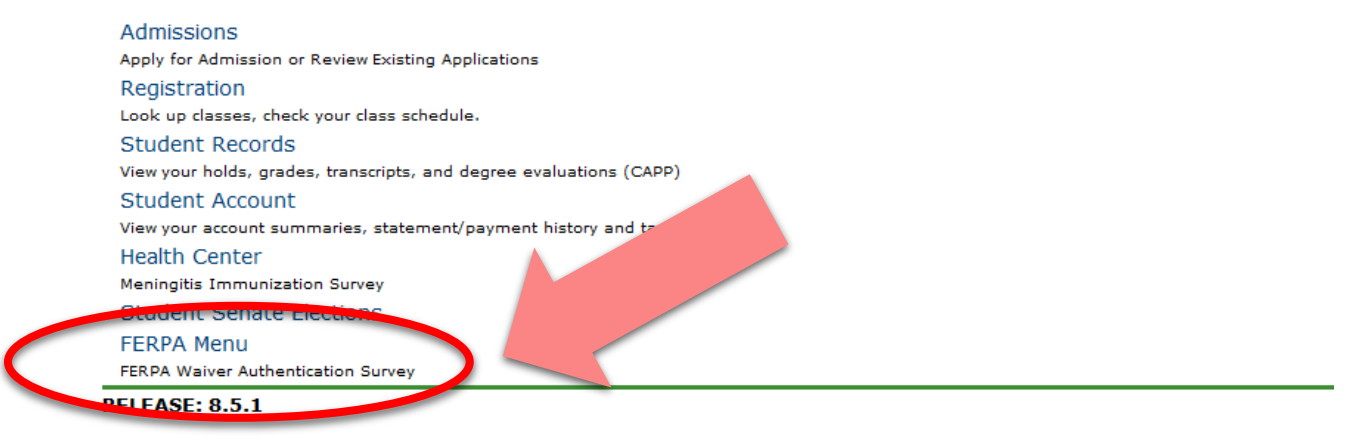

- **4. Two Options on the FERPA Menu:**
	- o **Add New FERPA Waiver Authentication Survey**
	- o **View/Edit Waiver Authentication Survey**
- **5. To enter a FERPA waiver, click the Add option Information** Information

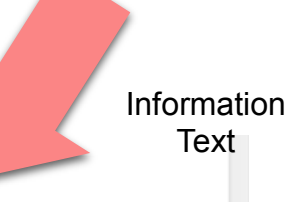

### **FERPA Menu**

The Family Educational Rights and Privacy Act of 1974 is a federal law that establishes the privacy rights of students (parents if the student is under 18) with regard to educational records. The college cannot discuss your student account with you, a parent, or other third party over the phone or in person unless you<br>complete the FERPA Waiver Authentication Survey. This will authorize the college to release in password you have designated is supplied. To create a FERPA password, and setup access to your account. nust complete the FERPA Waiver Authentication Survey (links below). Add New FERPA Waiver Authentication Survey **County Contract Contracts** 

**RELEASE: 8.5.1** 

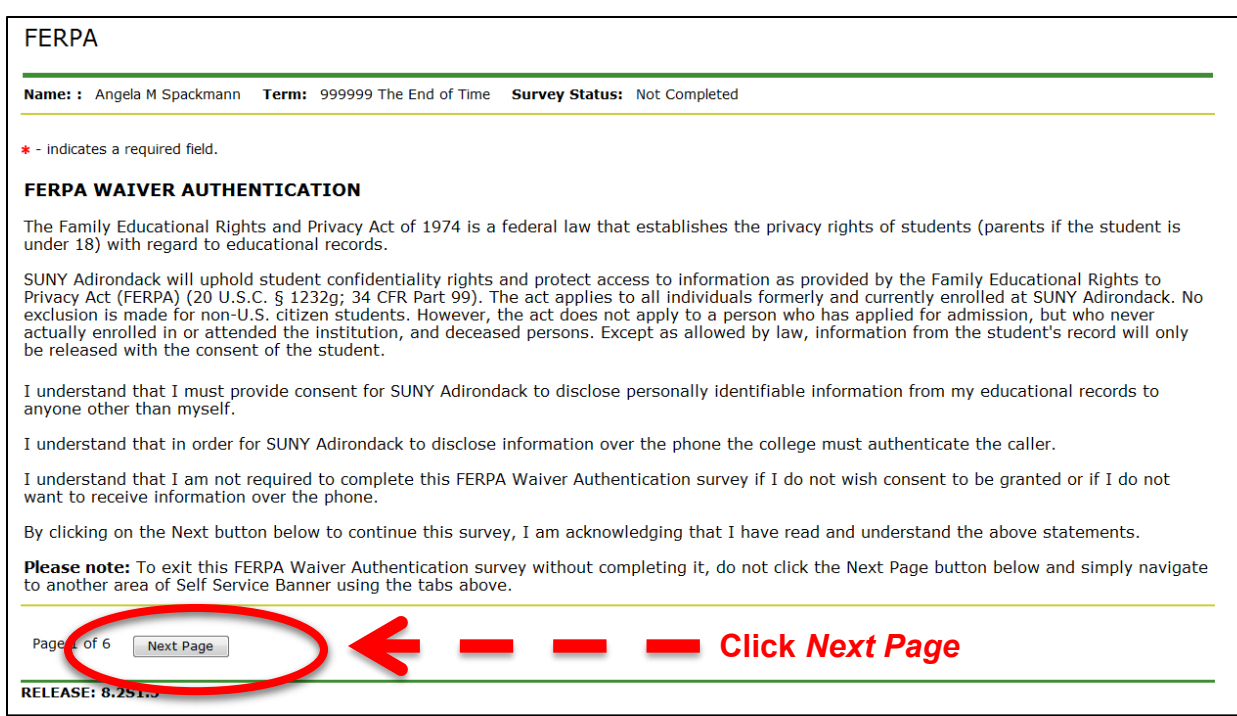

### **6. Fill in information on person for whom student is granting some disclosures or permissions**

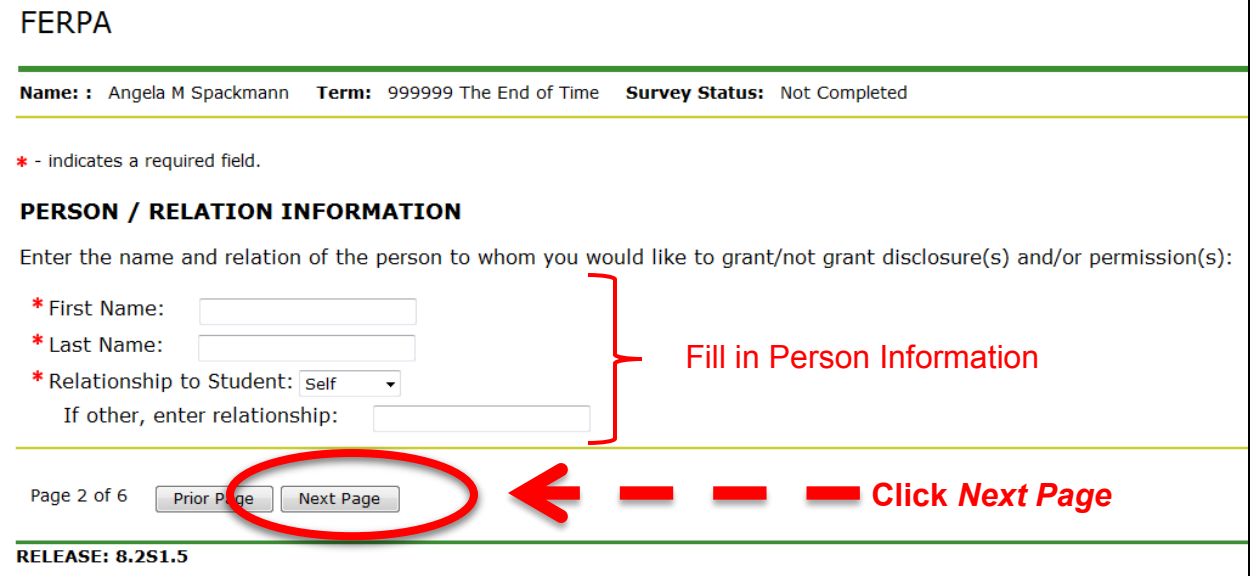

# **7. Enter a password for this person**

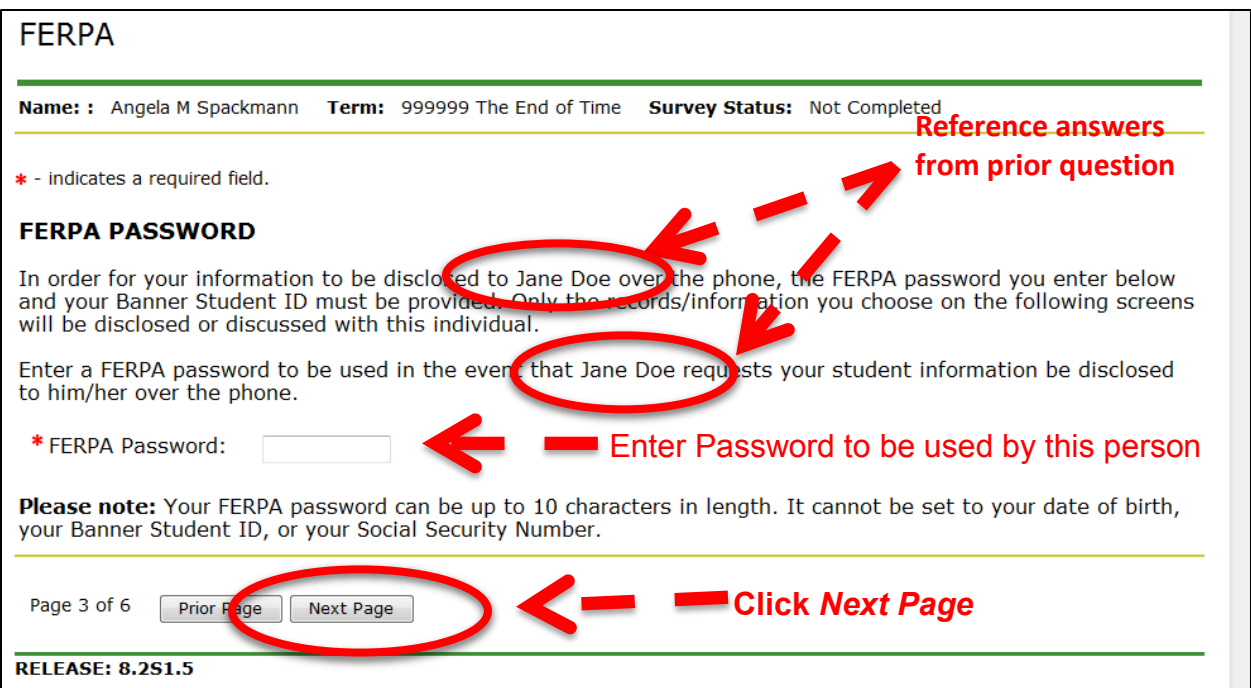

**8. Select which items you would like to disclose to the person for whom you are filling out the FERPA waiver** 

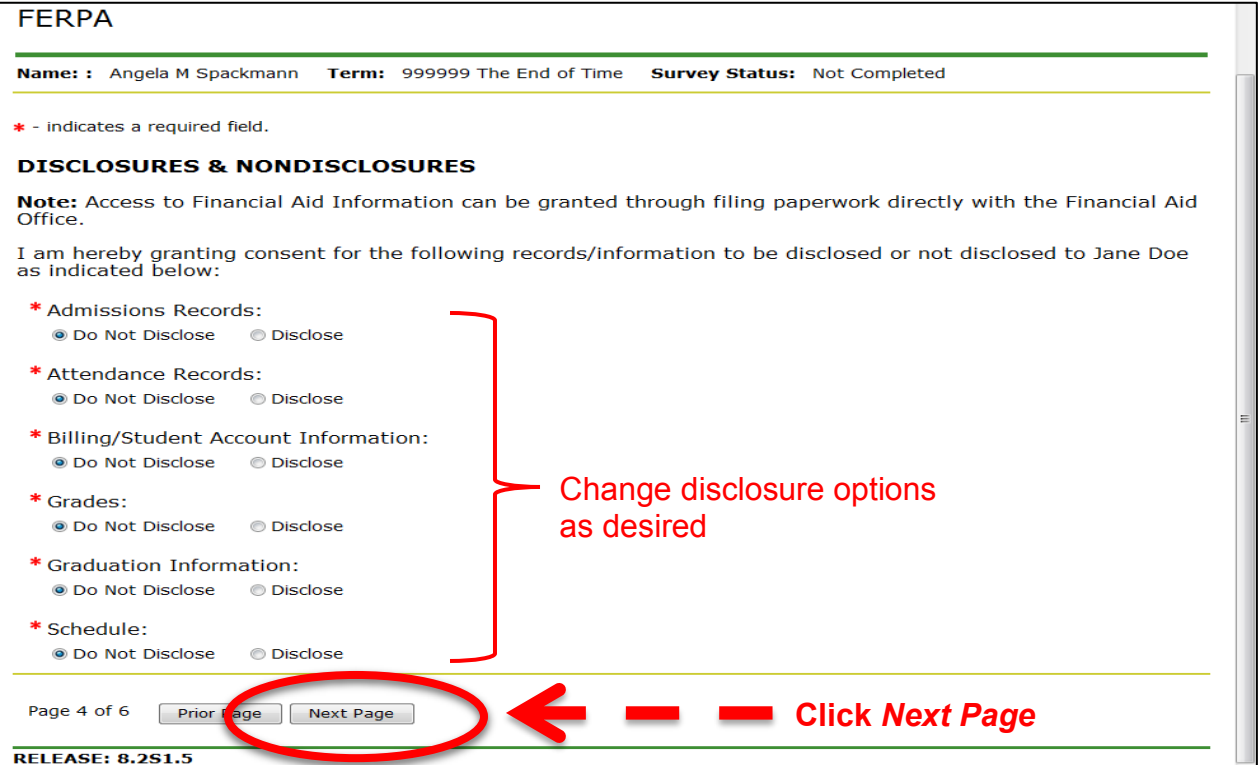

### **9. Select whether or not to grant this person permission to speak to specific campus offices/personnel**

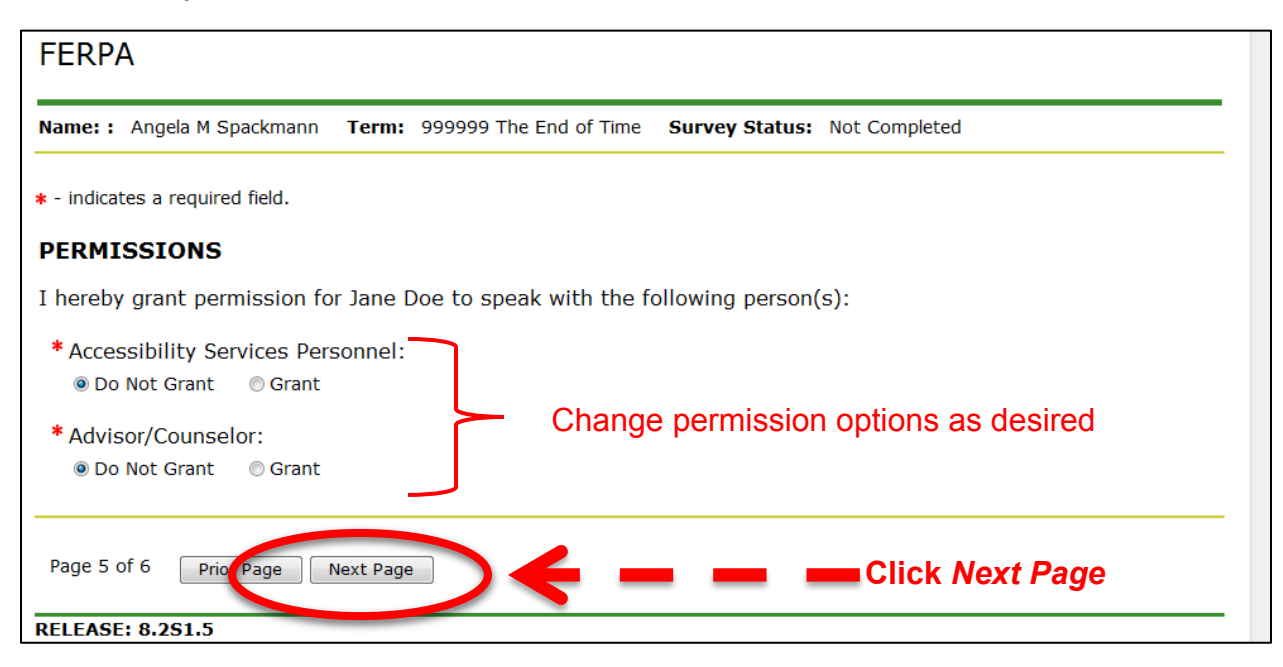

#### **10. Review summary of all responses**

#### **Use** *Prior Page* **buttons to go back and make corrections**

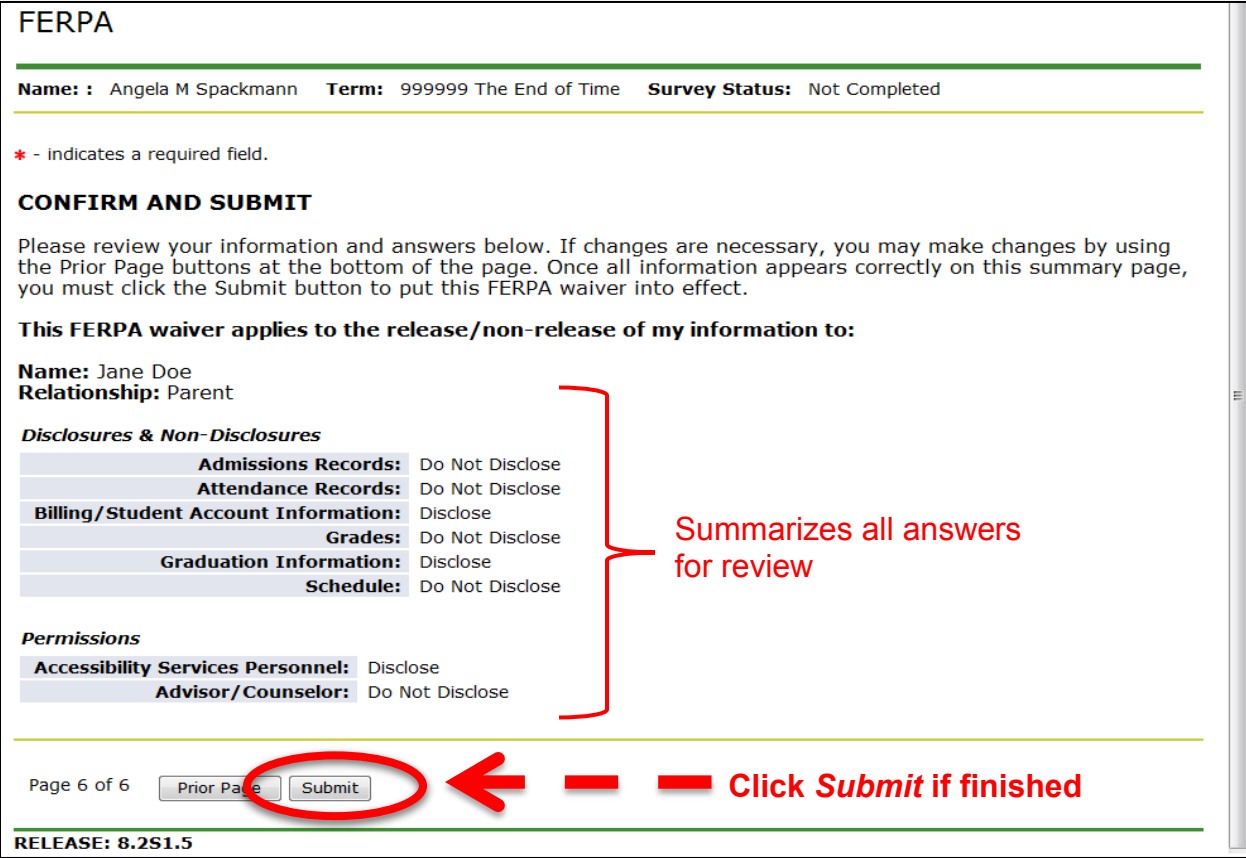

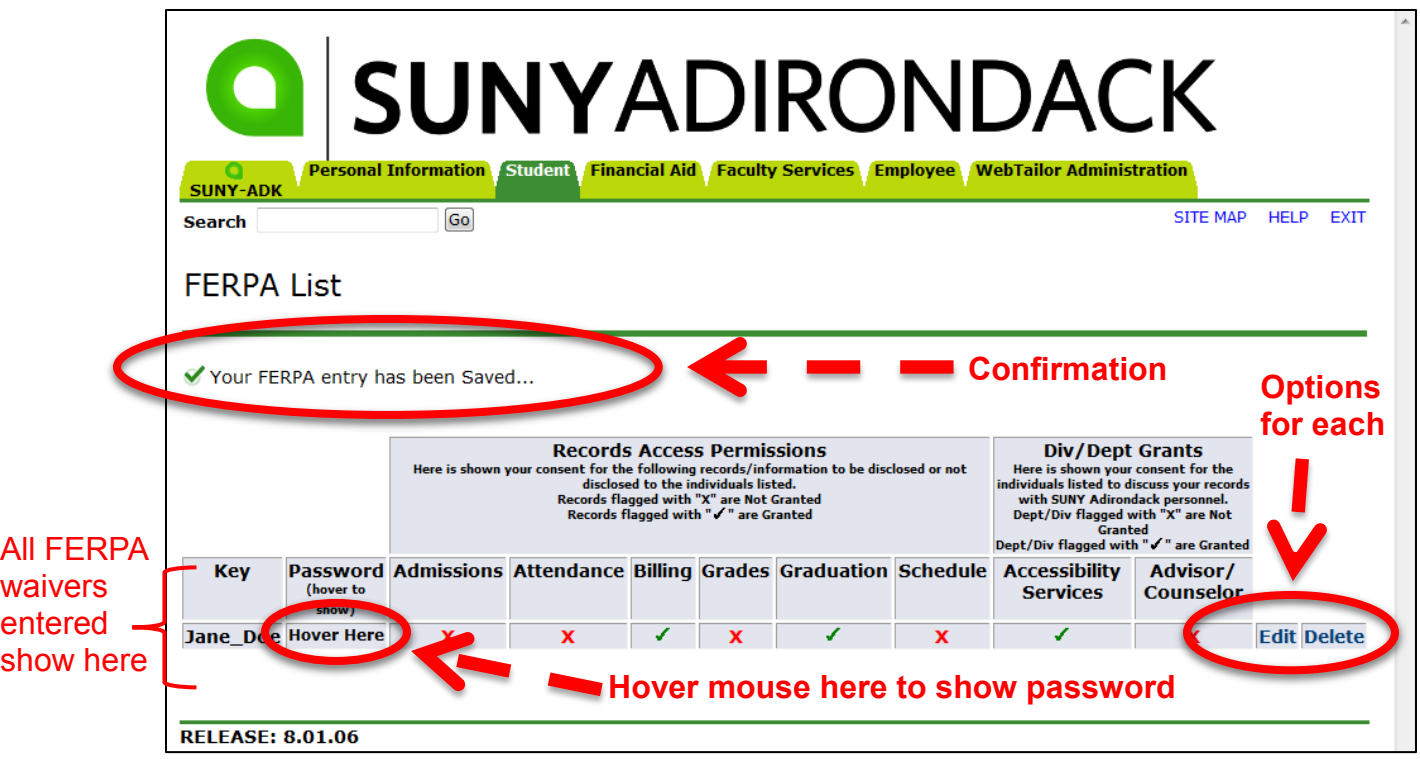

# **11. Once submitted, directed to confirmation screen**

### **12. Delete will prompt user to confirm deletion of the entry**

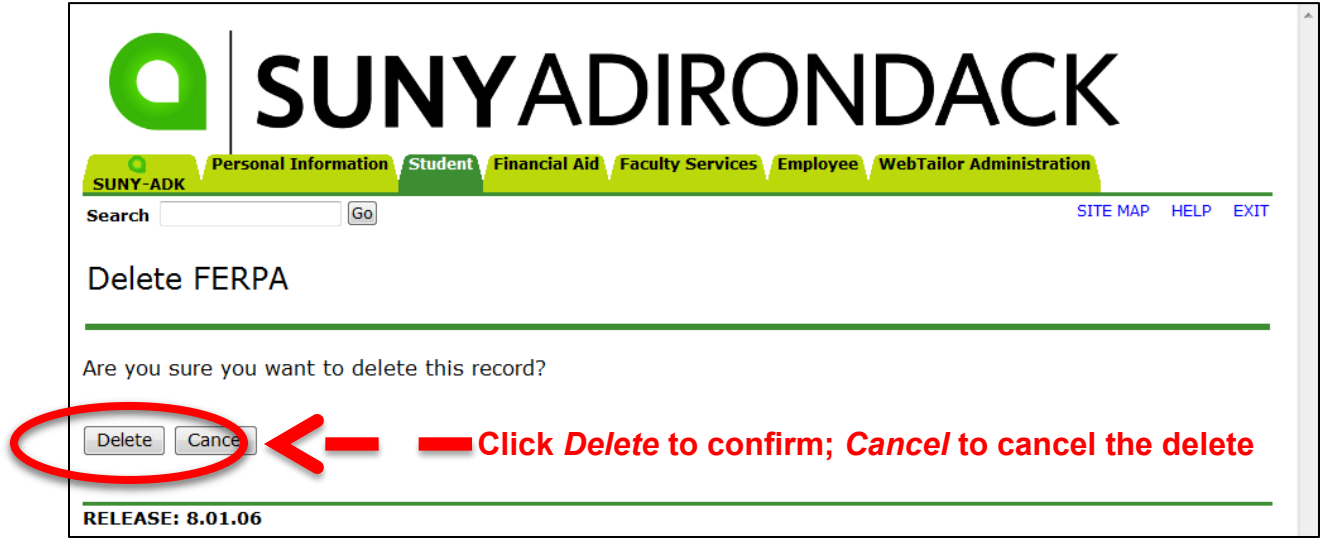

**13. Edit will bring you back to beginning of survey, but as you go through it, the data already entered for that person will be pre-filled.**

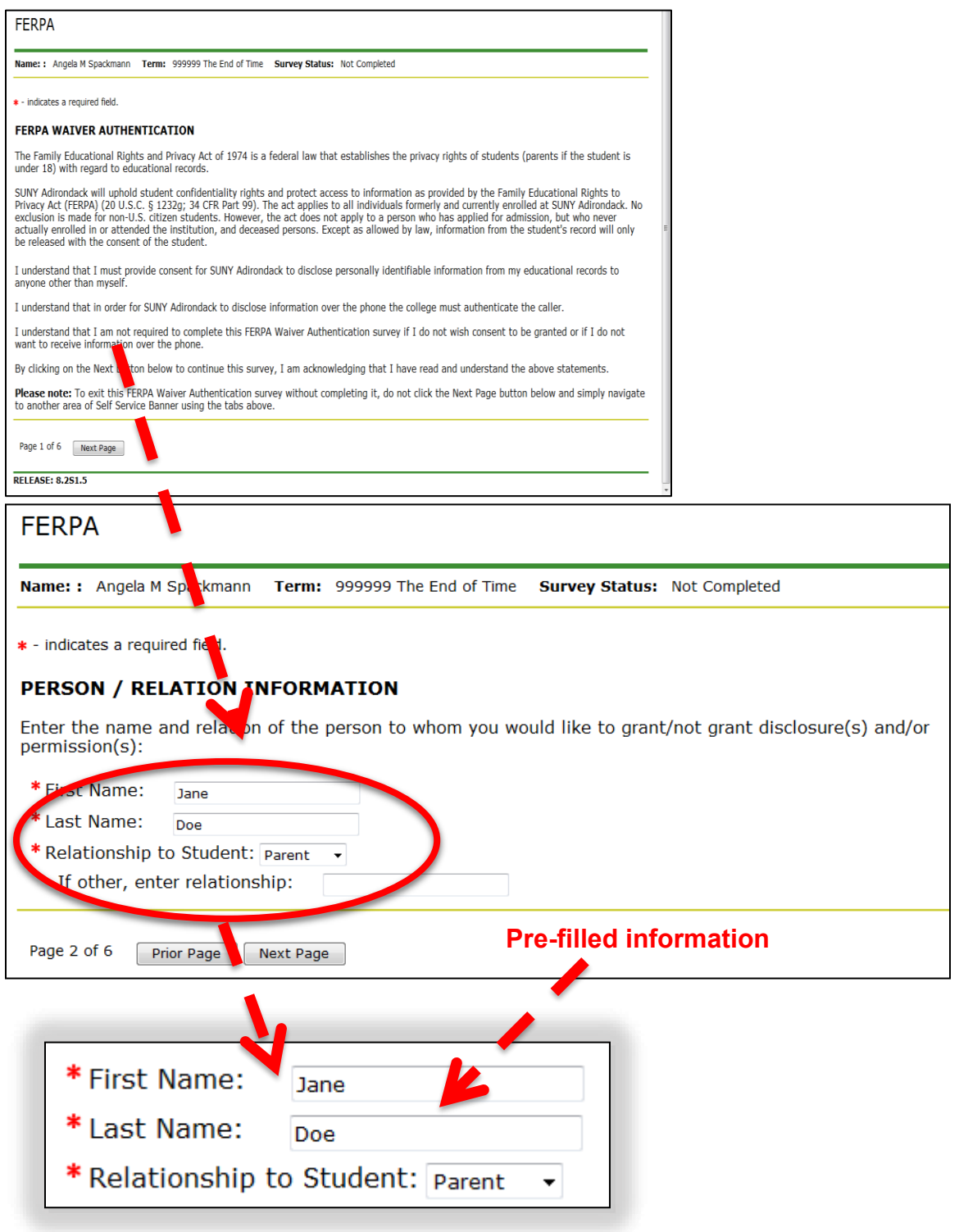